HP ProLiant DL140 Generation 2 and HP ProLiant DL145 Generation 2 Lights-Out 100i Remote Management Processor User Guide

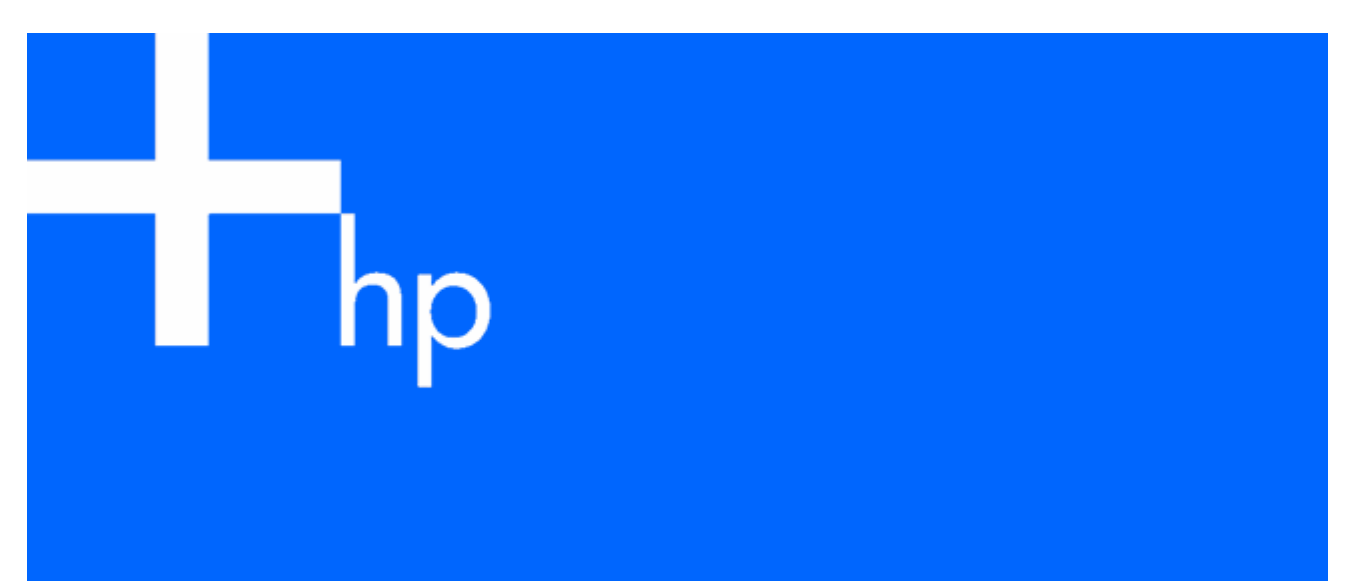

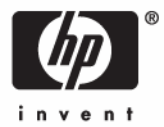

December 2005 (Third Edition) Part Number 390153-003

© Copyright 2005 Hewlett-Packard Development Company, L.P.

The information contained herein is subject to change without notice. The only warranties for HP products and services are set forth in the express warranty statements accompanying such products and services. Nothing herein should be construed as constituting an additional warranty. HP shall not be liable for technical or editorial errors or omissions contained herein.

Confidential computer software. Valid license from HP required for possession, use or copying. Consistent with FAR 12.211 and 12.212, Commercial Computer Software, Computer Software Documentation, and Technical Data for Commercial Items are licensed to the U.S. Government under vendor's standard commercial license.

Microsoft and Windows are U.S. registered trademarks of Microsoft Corporation. Linux is a U.S. registered trademark of Linus Torvalds.

December 2005 (Third Edition) Part Number 390153-003

#### Audience assumptions

This document is for the person who installs, administers, and troubleshoots servers and storage systems. HP assumes you are qualified in the servicing of computer equipment and trained in recognizing hazards in products with hazardous energy levels.

# Contents

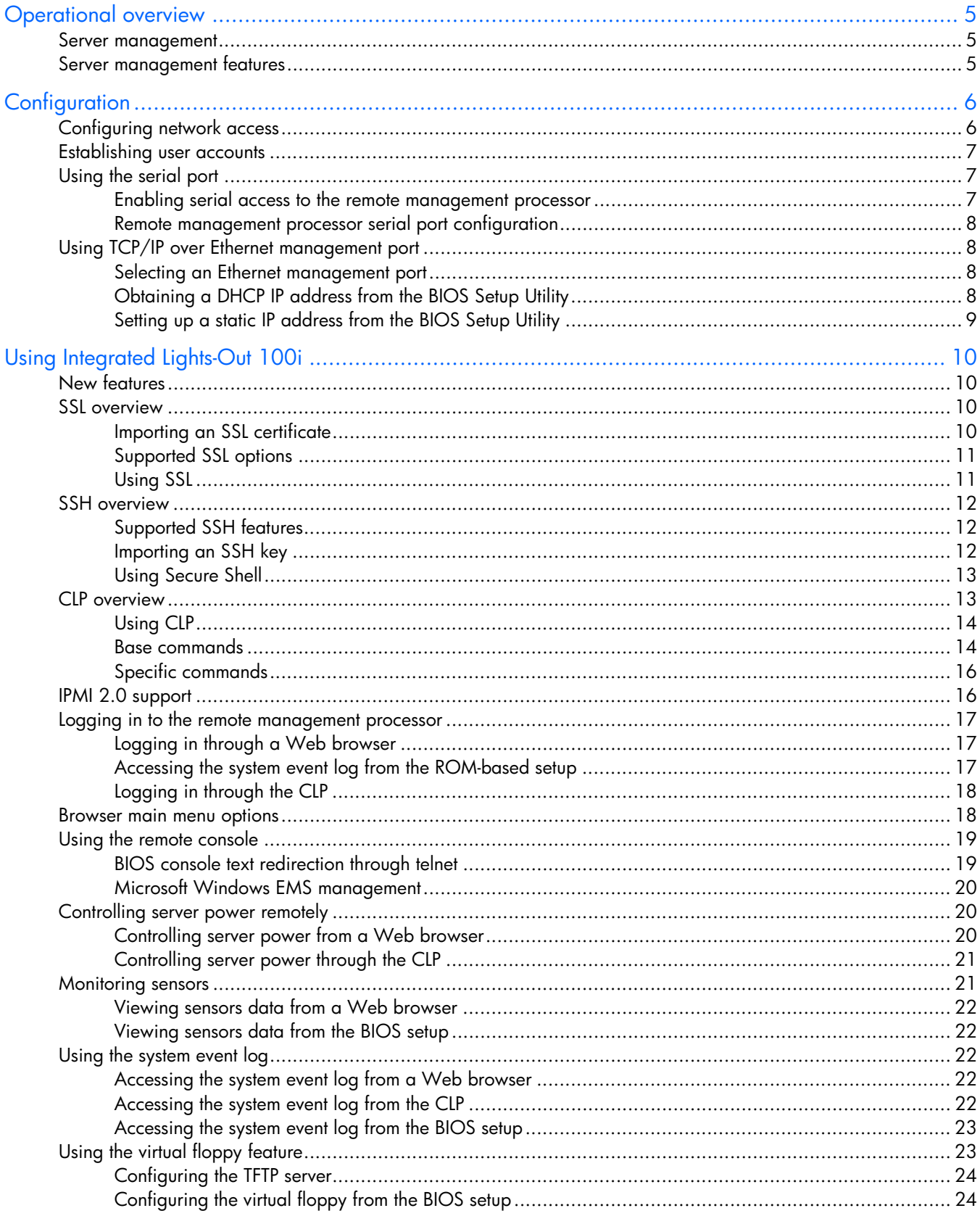

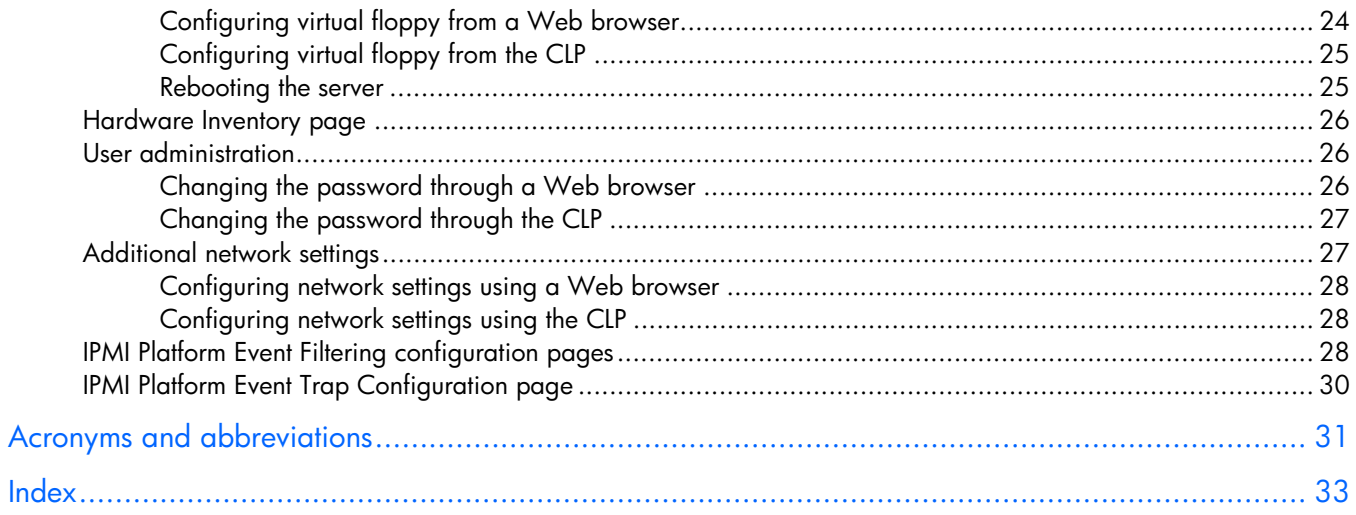

# <span id="page-4-3"></span><span id="page-4-0"></span>Operational overview

#### In this section

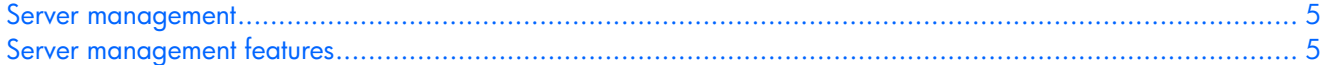

### <span id="page-4-1"></span>Server management

The HP ProLiant DL140 Generation 2 or HP ProLiant DL145 Generation 2 Lights-Out 100i Remote Management Processor delivers basic remote control of vital server resources and supports IPMI 2.0. Throughout this document, you will also see the term "BMC," which is synonymous with remote management processor.

The ProLiant DL140 G2 or ProLiant DL145 G2 Lights-Out 100i Remote Management Processor provides system administrators with access to the server at any time, even before an operating system is installed on the server. This remote management processor provides a text mode console redirection, IPMI CLP, and browser access to many of the same IPMI functions. You can access the remote management processor and the management features of the HP ProLiant DL140 G2 or ProLiant DL145 G2 Server through a dedicated Ethernet port over a TCP/IP management port or the integrated serial port.

# <span id="page-4-2"></span>Server management features

With the ProLiant DL140 G2 or ProLiant DL145 G2 Lights-Out 100i Remote Management Processor, you can:

- Switch between console redirection and the command line using either the dedicated management or serial port
- Communicate securely using SSL and SSH
- Remotely power on and off the server
- Perform warm or cold server reboots
- Reboot the server to a virtual floppy
- Remotely monitor server state voltage, fan speed, and system state (S0 or S5)
- Access the System Event Log
- Configure TCP/IP settings for the NIC
- Change user password
- Access the BMC and server controls using a standard browser or new industry standard SMASH CLP command line interface
- Access command line help
- Manage the server with IPMI 2.0 compliant applications

# <span id="page-5-2"></span><span id="page-5-0"></span>**Configuration**

#### In this section

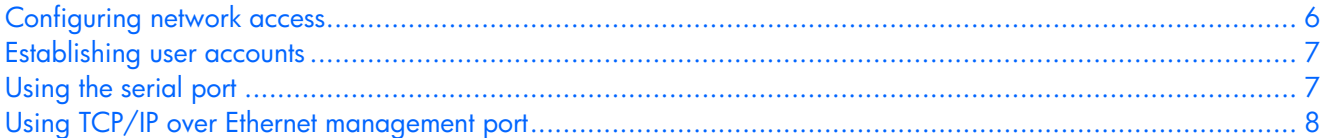

# <span id="page-5-1"></span>Configuring network access

The server is connected to the network using a standard Ethernet cable. Through this connection, you can access the remote management CLP, verify POST remotely, and access the BIOS setup utility remotely.

#### **To configure network access:**

- **1.** Connect a standard Ethernet cable between the onboard NIC on the server rear panel and a network jack. By default, the remote management card has DHCP enabled and will automatically negotiate an IP address. (The ProLiant DL140 G2 or ProLiant DL145 G2 system also provides the ability to set up a static IP address through the BIOS setup menu. Refer to the following "To set up a static IP address" procedure.)
- **2.** Obtain the DHCP IP address by using one of the following methods:
	- Look at the DHCP clients table
	- Read the IP address from BIOS setup menu (Press the **F10** key during POST) under Advanced/IPMI/LAN Setting.
- **3.** On the target server, press the **F10** key during POST to enter BIOS setup.
- **4.** In the BIOS Setup utility, press the right arrow (→) key to navigate to the **Advanced** menu.
- **5.** Press the down arrow (↓) key to scroll to **IPMI.** Press the **Enter** key.
- **6.** Press the down arrow (↓) key to scroll to the **LAN Settings** submenu. Press the **Enter** key.
- **7.** Press the down arrow (↓) key to scroll to the following settings, and set the parameters as needed (the following example shows configuring for remote management processor access using telnet and a Web page):
	- BMC Telnet Service: [Enabled]
	- BMC Ping Response: [Enabled]
	- BMC HTTP Server: [Enabled]
- **8.** Using the DHCP IP address, use telnet to log into the remote management CLP, or use a Web browser to access the HTML interface.

#### **To set up a static IP address:**

- **1.** On the target server, press the **F10** key during POST to enter BIOS setup.
- **2.** In the BIOS Setup utility, press the right arrow (→) key to navigate to the **Advanced** menu.
- **3.** Press the down arrow (↓) key to scroll to **IPMI**. Press the **Enter** key.
- **4.** Press the down arrow (↓) key to scroll to the **LAN Settings** submenu. Press the **Enter** key.
- <span id="page-6-3"></span>**5.** Set the IP Address Assignment to STATIC. This setting enables you to modify a static IP address through the BIOS setup menu.
- **6.** Press the down arrow (↓) key to scroll down and enter a valid IP address, subnet mask, and gateway address (press the **Tab** key to move between address fields).
- **7.** Press the down arrow (↓) key to scroll to the following settings, and set the parameters as needed (the following example shows configuring for remote management processor access using telnet and a Web page):
	- BMC Telnet Service: [Enabled]
	- BMC Ping Response: [Enabled]
	- BMC HTTP Server: [Enabled]
- **8.** Press the **F10** key to save and exit.

# <span id="page-6-0"></span>Establishing user accounts

The remote management card supports an administrator and an operator account.

The default account is Administrator, which enables the user to execute the full set of CLP commands and change management processor configuration. The default user name is admin, and the default password is admin.

The operator account enables the user to execute common commands and functions but restricts access to specific functions, such as adding and changing user account information and changing the configuration of the management processor. HP recommends logging in with the operator account to perform common functions. The default user name is Operator, and the default password is Operator.

For more information on how to log in to the remote management card, refer to the "Logging in to the remote management processor (on page  $17$ )" section.

## <span id="page-6-1"></span>Using the serial port

The server serial port provides basic serial port functionality and also serves as an interface to the remote management processor. You can configure the system serial port for exclusive use with BMC.

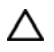

 $\triangle$  **CAUTION:** After the port has been enabled for use with BMC, legacy serial devices might not function correctly if attached to the serial port.

You must also configure the remote management processor serial port hardware parameters to work with your respective serial port communications software. Remote management processor serial port configuration is controlled with the BIOS Setup Utility.

#### <span id="page-6-2"></span>Enabling serial access to the remote management processor

- **1.** Power on the server by pressing the power on/off button on the front panel.
- **2.** When POST shows the message ROM-Based Setup, press the **F10** key. If the server has an administrator password configured, the system prompts you to enter the password. If the server does not have a password configured, the main screen of the BIOS Setup Utility appears.
- **3.** Press the right arrow  $(\rightarrow)$  key to navigate to the Advanced menu.
- **4.** Press the down arrow key (↓) to scroll to the IO Device Configuration menu. Press the **Enter** key.
- **5.** Press the down arrow key (↓) to scroll to the Serial Port menu. Press the **Enter** key to toggle between SIO COM Port and BMC COM Port.
- **6.** Select **BMC COM Port.**

#### <span id="page-7-4"></span><span id="page-7-0"></span>Remote management processor serial port configuration

- **1.** Power on the server by pressing the power on/off button on the front panel.
- **2.** When POST shows the message ROM-Based Setup, press the **F10** key. If the server has an administrator password configured, the system prompts you to enter the password. If the server does not have a password configured, the main screen of the BIOS Setup Utility appears.
- **3.** Press the right arrow  $(\rightarrow)$  key to navigate to the Advanced menu.
- **4.** Press the down arrow  $(\downarrow)$  key to scroll to the Console Redirection menu.
- **5.** Press the **Enter** key to toggle between Enabled and Disabled. Select **Enabled.**
- **6.** Review the serial port settings, and be sure the settings match the serial port communications software settings used to connect to the remote management processor.
- **7.** Press the **Esc** key to return to the previous screen, or press the **F10** key to save the changes and exit Setup.

# <span id="page-7-1"></span>Using TCP/IP over Ethernet management port

The remote management processor LAN port can be accessed from two different Ethernet ports: the dedicated 10\100 LOi00i management port, or through a side-band connection with the second LOM (NIC2).

#### <span id="page-7-2"></span>Selecting an Ethernet management port

To select either the LO100i or side-band connection:

- **1.** Power on the server by pressing the power on/off button on the front panel.
- **2.** When POST displays the message ROM-Based Setup, press the **F10** key. If the server has an administrator password configured, the system prompts you to enter the password. If the server does not have a password configured, the main screen of the BIOS Setup Utility appears.
- **3.** Press the right arrow  $(\rightarrow)$  key to navigate to the Advanced menu.
- **4.** Press the down arrow (↓) key to scroll to NIC Option. Press the **Enter** key to select between the dedicated or side-band connection.
- **5.** Press the **Esc** key to return to the previous screen, or press the **F10** key to save the changes and exit Setup.

The dedicated TCP\IP over Ethernet management port, whether dedicated or shared, is a standard Ethernet 10\100Mb interface and is connected to the network using a standard Ethernet cable. Before using the dedicated management port, you must determine the DHCP IP address, set a static IP address, or use the default static IP address.

#### <span id="page-7-3"></span>Obtaining a DHCP IP address from the BIOS Setup Utility

- 1. By default, the remote management processor has DHCP enabled and automatically negotiates an IP address. To view the DHCP IP address, run the BIOS setup program or retrieve the DHCP IP address using CLI through the serial port connection.
- **2.** Power on the server by pressing the power on/off button on the front panel.
- **3.** When POST displays the message ROM-Based Setup, press the **F10** key. If the server has an administrator password configured, the system prompts you to enter the password. If the server does not have a password configured, the main screen of the BIOS Setup Utility appears.
- **4.** Press the right arrow  $(\rightarrow)$  key to navigate to the Advanced menu.
- **5.** Press the down arrow (↓) key to scroll to the IPMI menu. Press the **Enter** key.
- **6.** Note the DHCP assigned IP address for future reference.
- **7.** Press the **Esc** key to return to the previous screen, or press the **F10** key to save the changes and exit Setup.

#### <span id="page-8-1"></span><span id="page-8-0"></span>Setting up a static IP address from the BIOS Setup Utility

By default, the remote management processor has DHCP enabled and automatically negotiates an IP address. To disable DHCP and enable a static address:

- **1.** Power on the server by pressing the power on/off button on the front panel.
- **2.** When POST displays the message ROM-Based Setup, press the **F10** key. If the server has an administrator password configured, the system prompts you to enter the password. If the server does not have a password configured, the main screen of the BIOS Setup Utility appears.
- **3.** Press the right arrow  $(\rightarrow)$  key to navigate to the Advanced menu.
- **4.** Press the down arrow (↓) key to scroll to the IPMI menu. Press the **Enter** key.
- **5.** Press the **Enter** key to toggle between DHCP and Static. Select **Static.**
- **6.** Press the down arrow (↓) key to scroll to the **IP address** field.
- **7.** Press the right arrow  $(\rightarrow)$  key to move to first octet.
- **8.** Enter the four octets of the static IP address, pressing the **Enter** or **Tab** key to move between each octet.
- **9.** Enter the subnet mask and gateway addresses as necessary.
- **10.** Note the static IP, subnet mask, and gateway addresses for future reference.
- **11.** Press the **Esc** key to return to the previous screen, or press the **F10** key to save the changes and exit Setup.

# <span id="page-9-4"></span><span id="page-9-0"></span>Using Integrated Lights-Out 100i

#### In this section

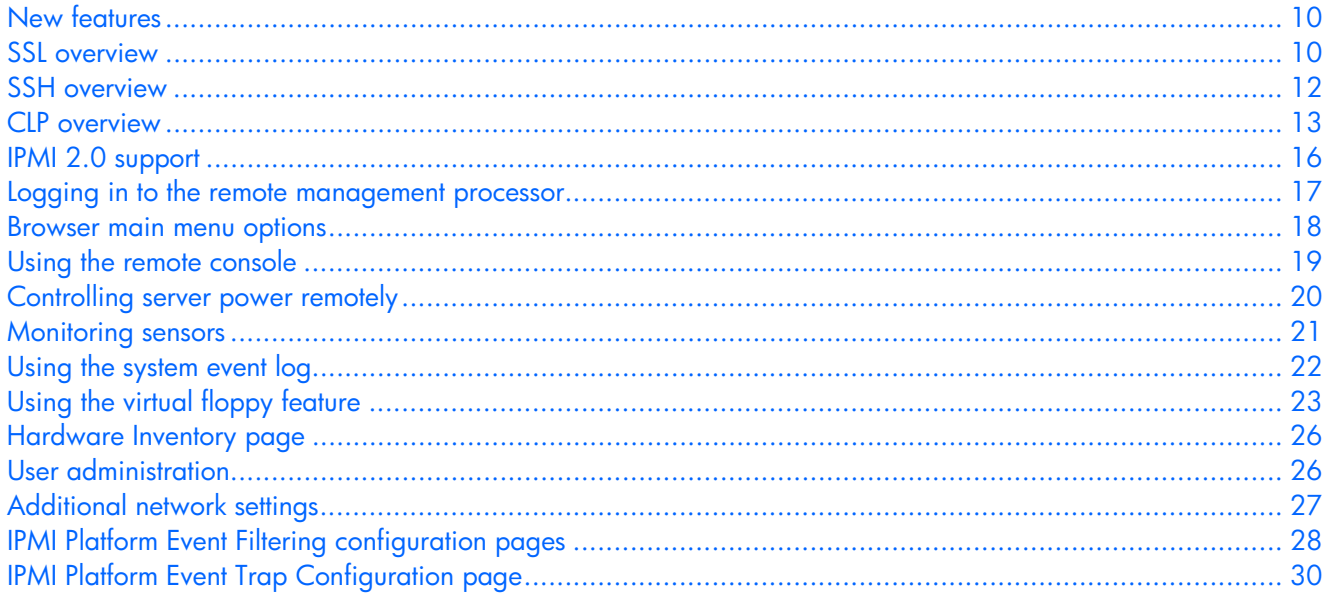

## <span id="page-9-1"></span>New features

- Encrypted browser communication using SSL
- Encrypted command line interface communication using SSH
- DMTF SMASH CLP support
- IPMI 2.0 support

### <span id="page-9-2"></span>SSL overview

The ProLiant DL140 G2 or ProLiant DL145 G2 Lights-Out 100i remote management processor provides strong security for remote management in distributed IT environments by using 128-bit SSL encryption of HTTP data transmitted across the network. SSL encryption ensures that the HTTP information is secure as it travels across the network.

Before using SSL for the first time, perform the one-time setup procedure detailed in the "Importing an SSL certificate (on page  $10$ )" section.

#### <span id="page-9-3"></span>Importing an SSL certificate

Before using the new SSL or SSH features of the Lights-Out 100 remote management processor, you must create and install a public key (certificate). The key must be generated using external third-party software, placed on a TFTP server, and uploaded to the Lights-Out 100 remote management processor.

<span id="page-10-2"></span>The Lights-Out 100 remote management processor requires a 2048-bit DSA key stored in PEM (Base64 encoded) format to be located on a TFTP server. For example, the following process uses Win32 OpenSSL, downloaded from the Shining Light Productions website [\(http://www.slproweb.com/products/Win32OpenSSL.html\)](http://www.slproweb.com/products/Win32OpenSSL.html), and the commands issued in a DOS

window to generate the certificate. To generate a certificate using Win32 OpenSSL:

- **1.** Download Win32 OpenSSL.
- **2.** Install and set up OpenSSL.
- **3.** Using OpenSSL, generate a DSA parameters file:

openssl dsaparam -out server\_dsaparam.pem 2048

**4.** Generate the DSA private key file, called server privkey.pem:

openssl gendsa -out server privkey.pem server dsaparam.pem

**5.** Generate the DSA certificate (public key) file, called server cacert.pem:

openssl req -new -x509 -key sshkey -out server\_cacert.pem -days 1095

- **6.** When prompted for a distinguished name, enter an appropriate domain name for the servers that will receive the certificate.
- **7.** After a certificate has been created and copied to a TFTP server accessible on the same network as the Lights-Out 100 remote management processor, use the CLP interface to log in to the Lights-Out 100 remote management processor as administrator, and issue the command to upload and install the certificate (the following commands can also be found in the /map1 directory):

```
load -source <URI> -oemhpfiletype cer
```
Where:

- <URI>is the //tftpserver IP/path/filename to be downloaded.
- tftpserver is the URL or IP address of the TFTP server containing the certificate.
- filename is the file name of the certificate file.

#### <span id="page-10-0"></span>Supported SSL options

The remote management processor supports version SSLv3/TLSv1 of the protocol. The supported algorithms are:

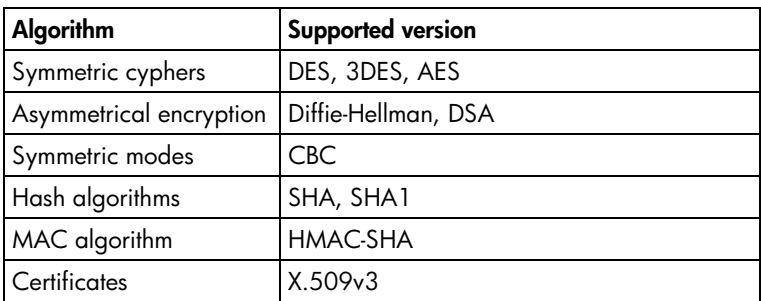

#### <span id="page-10-1"></span>Using SSL

If you cannot access the login page, you must verify the SSL encryption level of your browser is set to 128 bits. The SSL encryption level within the management processor is set to 128 bits and cannot be changed. The browser and management processor encryption levels must be the same.

# <span id="page-11-3"></span><span id="page-11-0"></span>SSH overview

SSH is a telnet-like program for logging into and for executing commands on a remote machine, which includes security with authentication, encryption, and data integrity features. The ProLiant DL140 G2 or ProLiant DL145 G2 Lights-Out 100i remote management processor can support simultaneous access from two SSH clients. After SSH is connected and authenticated, the command line interface is available.

Before using SSH for the first time, perform the one-time setup procedure detailed in the "Importing an SSH key (on page [12\)](#page-11-2)" section.

The remote management processor supports:

- SSH protocol version 2.
- PuTTY 0.54, which is a free version of telnet and SSH protocol available for download on the Internet. When using PuTTY, versions before 0.54 might display two line feeds instead on a single line feed, when the Enter key is pressed. To avoid this issue and for best results, HP recommends using version 0.54 or later.
- OpenSSH, which is a free version of the SSH protocol available for download on the Internet.

**NOTE:** Logging in to an SSH session could take up to 90 seconds. Depending on the client used, you might not see on-screen activity during this time.

#### <span id="page-11-1"></span>Supported SSH features

The management processor only supports version 2, SSH-2, of the protocol. The different algorithms supported are:

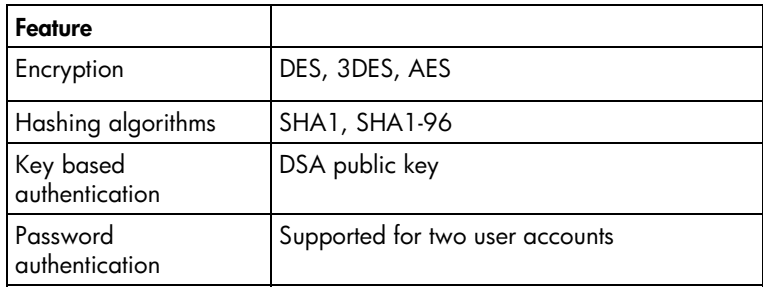

#### <span id="page-11-2"></span>Importing an SSH key

Before using the SSH features of the Lights-Out 100 remote management processor, you must create and install a public key. The public key must be generated using external third-party software, placed on a TFTP server, and uploaded to the Lights-Out 100 remote management processor.

The Lights-Out 100 remote management processor requires a 1028-bit DSA key stored in PEM (Base64 encoded) format to be located on a TFTP server. For example, you can use the SSHWindows package downloaded from the OpenSSH website [\(http://www.openssh.com/windows.html\)](http://www.openssh.com/windows.html) to generate the key on a Windows® client by downloading the program SetupSSH.exe to the server, executing the file, and following the on-screen instruction to complete the installation. After the installation is complete, perform the following procedure:

**1.** Use the following command in a DOS (command) window to generate a 1028-bit DSA key:

ssh-keygen -b 1028 -t dsa -f sshkey

This command creates two files in the current directory, a private key file (sshkey), and a public key file (sshkey.pub).

**2.** Copy the private key file sshkey to a TFTP server for upload to the Lights-Out 100 remote management processor.

<span id="page-12-2"></span>**3.** Log in to the Lights-Out 100 remote management processor, through the CLP interface with the user name "admin," change to the /./map1/firmware directory, and execute the following command from the command line:

```
load -source <URI> -oemhpfileType key
```
Where:

- $\bullet$  <URI> is the //titpserver IP/path/filename to be downloaded.
- tftpserver is the URL or IP address of the TFTP server containing the key file.
- filename is the file name of the key file.

#### <span id="page-12-0"></span>Using Secure Shell

#### **Using SSH**

When using a Secure Shell utility to connect to a server for the first time, the utility will prompt you to accept the server's public key, sometimes referred to as a host key. Accepting this key authorizes the utility to store a copy of the public key in its own database. The utility will automatically recognize the server when future connections are attempted, by comparing the public key to the one stored in its database.

To access the remote management processor using SSH:

- **1.** Open an SSH window.
- **2.** When prompted, enter the IP address or DNS name, login name, and password.

#### **Using OpenSSH**

To start an OpenSSH client in Linux, use:

```
ssh -1 loginname ipaddress/dns name
```
#### **Using PuTTY**

- To start a PuTTY session, double-click the PuTTY icon in the directory in which PuTTY is installed.
- To start a PuTTY session from the command line:
	- To start a connection to a server called *host:*
		- putty.exe [-ssh | -telnet | -rlogin | -raw] [user@]host
		- For telnet sessions, the following alternative syntax is supported: putty.exe telnet://host[:port]/
		- To start an existing saved session called *sessionname:* putty.exe -load "*session name*"

### <span id="page-12-1"></span>CLP overview

HP has worked with key industry partners within Distributed Management Task Force, Inc. to define an industry-standard set of commands. The SMASH suite will standardize manageability interfaces for servers. The ProLiant DL140 G2 or ProLiant DL145 G2 Lights-Out 100i remote management processor implements the command set defined in the *Server Management Command Line Protocol Specification, 1.00 Draft*. The CLP is intended to replace the simple CLI previously released with the ProLiant DL140 G2 or ProLiant DL145 G2.

The management processor functionality accessible from the SMASH CLP is a low-bandwidth interface and provides similar functionality to the Web interface. The CLP is designed for users who prefer a nongraphical interface. The CLP is accessible through the following methods:

• Telnet

- SSH connection
- Physical serial port

#### <span id="page-13-2"></span><span id="page-13-0"></span>Using CLP

The general syntax of CLP command is:

<verb> <target> <option> <property>

- **Verbs**—The supported verbs are:
	- cd
	- help
	- load
	- reset
	- set
	- show
	- start
	- stop
	- exit
	- version
- **Target**—The default target is the /. The target can be changed by the cd command or by specifying a target on the command line.
- **Options**—The valid options are:
	- -help/-h
	- $-all/-a$
- **Properties** are the attributes of the target that can be modified.
- **Output**—The output syntax is text**.**

The valid Boolean values for any command are yes, no, true, false,  $y$ , n, t, and f.

#### **General notes**

If the commands on the CLP command span more than one line, you will not be able to navigate between different lines.

#### **Operating system-specific notes:**

- The Microsoft® Windows® 2000 telnet client does not support the Functions keys F1 through F12, Insert, Home, and End keys. These keys will not work in a Lights-Out 100i command line session.
- The Backspace key in the ProLiant DL140 G2 or ProLiant DL145 G2 Lights-Out 100i CLP implementation is mapped to the value  $0 \times 8$ . Some client operating systems, Novell Linux Desktop and Red Hat Enterprise Linux 4 Desktop, map the Backspace key to the value  $0 \times 7f$ , which is used for the Delete key in the Windows® telnet client. The Backspace key will not work from a client from which it has value of  $0 \times 7f$ . For the Linux clients, using the Home or the End key lets the Lights-Out 100i CLP service remap the Backspace key to use the value  $0 \times 7f$ , making the key functional.

In the Windows® PuTTY client, the Backspace key can be mapped to a value of  $0 \times 8$  by changing the setting for Terminal Keyboard to Control-H.

#### <span id="page-13-1"></span>Base commands

**help** displays context-sensitive help.

Entering help displays all the supported commands. Entering <command help/?> displays the help message specific to that command.

- **exit** terminates the CLP session.
- **cd** sets the current default target. The context works like a directory path. The root context for the server is /, which is the starting point for a CLP system. By changing the context, you can shorten commands.

For example, to find the current Lights-Out 100i remote management processor firmware version, you could issue the command show /map1/firmware version. However, if you issue the cd /map1/firmware command, then a simple show version command displays the information.

• **show** displays values of a property or contents of a collection target. For example:  $/$ . $/$  show

/./ Targets system1/ map1/ Properties Verbs cd version exit show help

The first line of information returned by the show command is the current context. In the example, / is the current context. Following the context is a list of sub targets (Targets) and properties (Properties) applicable to the current context. The verbs (Verbs) section shows what commands are applicable to this context.

The show command can also be specified with an explicit or implicit context and a specific property. An explicit context is  $/map1/fi$  mware and is not dependent on the current context. An implicit context assumes that the context specified is a child of the current context. If the current context is /map1, then a show firmware command displays the /map1/firmware data.

If a property is not specified, then all properties are shown. In the case of the  $/map1/firmware$ context, two properties are available: version and date. If you execute show /map1/firmware date, only the date is shown.

**load** moves a binary image from a URL to the map. The load command is used to take a binary image from a specific source location (specified as a URL) and place it at the specified target address. In remote management processor implementation, the firmware downloads a full image file using TFTP from the specified location and programs flash with the image.

In remote management processor implementation, /map1/firmware is a valid target.

The load command supports usage only with the following options.

- -source <location>—This option must be specified.
- $(h)$  elp—When the option -help appears on the command line, the command ignores all options and properties except -output (for terse or verbose output). These options are only valid for this command when the -help option is used.
- source  $\langle \text{value} \rangle$ —This option tells the implementation the target from which it will transfer the binary image. The value specified must be a valid URL. The expected format is //tftpserverip/path/filename. This option is required on the command line every time the load command is executed unless -help is used. The file must be an uncompressed firmware image file, which you create using the DOS ROMPAQ utility found on the Lights-Out 100

<span id="page-15-2"></span>Firmware Upgrade Diskette Utility available for download from the HP website [\(http://www.hp.com/servers/lights-out\)](http://www.hp.com/servers/lights-out).

To create the uncompressed image file, enter the following command from DOS:

```
ROMPAQ /D <infile> <outfile>
```
where  $\langle$ infile> is the ROMPAQ firmware image file and  $\langle$ outfile> is the filename for the uncompressed binary image file.

The load command returns any status data on the first lines. After the status data appears, one of the following lines of text displays on the next line:

```
<URL> transferred to <target address> (if the file is transferred)
```
<URL> not transferred (if the file is not transferred)

Example:

```
load -source //192.168.2.1/pub/firmwareimage.bin -oemhpfiletype csr 
//192.168.2.1/pub/firmwareimage.bin transferred to 
/map1/firmware/fullimage
```
- **reset** causes a target to cycle from enabled to disabled and back to enabled.
- **set** sets a property or set of properties to a specific value.
- **start** causes a target to change state to a higher run level.
- **stop** causes a target to change state to a lower run level.
- **version** queries the version of the CLP implementation or other CLP elements. For example: hpiLO-> version

```
status=0 
status_tag=COMMAND COMPLETED 
SM-CLP Version 1.0
```
#### <span id="page-15-0"></span>Specific commands

CLP syntax for specific commands is found in the sections that also describe the functionality through the Web interface.

## <span id="page-15-1"></span>IPMI 2.0 support

The ProLiant DL140 G2 or ProLiant DL145 G2 Lights-Out 100i remote management processor supports the industry standard IPMI 2.0. The IPMI specification defines standardized, abstracted interfaces that can be used for monitoring and control functions that are built in to the platform hardware.

In addition to supporting the mandatory commands for IPMI 2.0, the following additional IPMI 2.0 features are supported by the ProLiant DL140 G2 or ProLiant DL145 G2 Lights-Out 100i remote management processor:

- Additional IPMI 2.0 commands
	- Get Channel Cipher Suites
	- Set/Get Channel Security Keys
	- Suspend/Resume Payload Encryption
- Payload types supported
	- IPMI Message
	- RMCP+ Open Session Request/Response
	- RAKP Message 1 / 2
	- RAKP Message 3 / 4
- <span id="page-16-3"></span>• Authentication algorithms
	- RAKP-none
	- RAKP-HMAC-SHA1
- Integrity algorithms
	- None
	- HMAC-SHA1-96
- Confidentiality algorithms
	- None
	- AES-CBC-128

### <span id="page-16-0"></span>Logging in to the remote management processor

You can log in to the remote management processor through a Web browser ("Logging in through a [Web browser"](#page-16-1) on page [17\)](#page-16-1) or through the CLP (["Logging in through the CLP"](#page-17-0) on page [18\)](#page-17-0). If you are unsure of your DHCP IP address, refer to the "Configuring network access (on page  $6$ )" section.

#### <span id="page-16-1"></span>Logging in through a Web browser

- **1.** Browse to the IP address of the remote management processor to access the login screen.
- **2.** Enter your user name and password. The default user name for the Administrator account is admin, and the default password is admin. The default user name for the Operator account is Operator, and the default password is Operator.

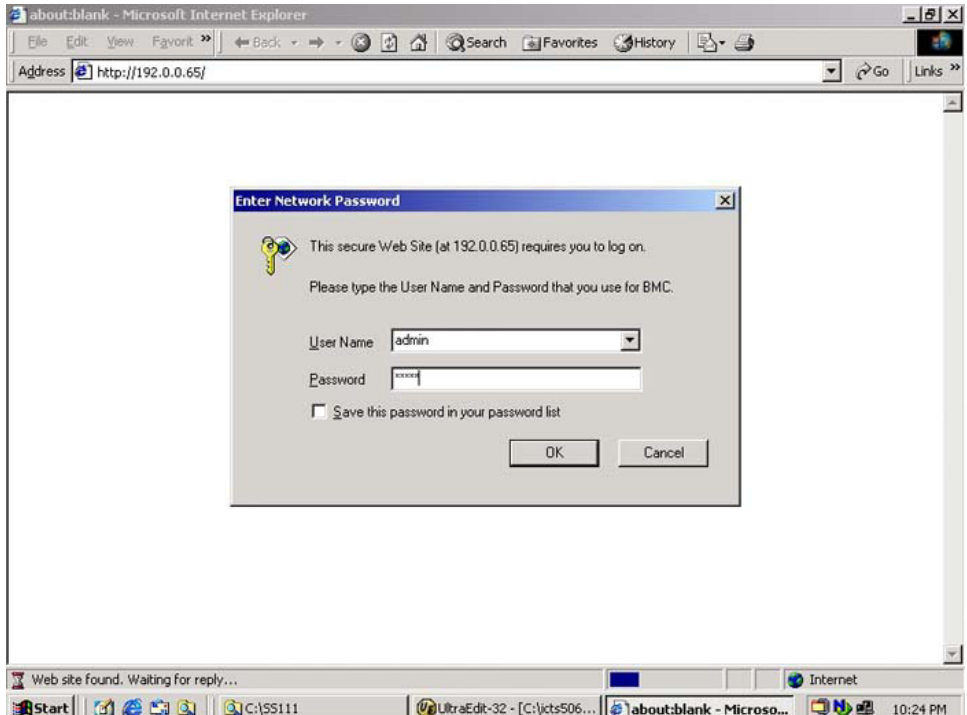

#### <span id="page-16-2"></span>Accessing the system event log from the ROM-based setup

- **1.** In the BIOS setup utility, press the right arrow  $(\rightarrow)$  key to navigate to the **Advanced** menu.
- **2.** Press the down arrow (↓) key to scroll to the **DMI Event Logging** submenu. Press the **Enter** key.
- <span id="page-17-2"></span>**3.** Press the down arrow (↓) key to scroll to the following available setup items. The available options include:
	- View DMI event log
	- Event Logging
	- **ECC Event Logging**
	- Mark DMI events as read
	- Clear all DMI event logs
- **4.** Press the **Enter** key to view the options.
- **5.** Press the **Esc** key to return to the previous screen, or press the **F10** key to save the changes and exit Setup.

You can also view the system event log by entering the selread command at the remote management card CLI.

#### <span id="page-17-0"></span>Logging in through the CLP

To log in to the remote management processor through the CLP and enter Terminal mode:

- **1.** Establish a connection to the remote management processor by launching a telnet session or an SSH session.
- **2.** Enter the user name at the login: prompt. The default user name for the Administrator account is admin. The default user name for the Operator account is Operator.
- **3.** Enter the password at the password: prompt. The default password for the Administrator account is admin. The default password for the Operator account is Operator.

To exit the CLP and enter Console mode, enter the exit command at the command prompt.

### <span id="page-17-1"></span>Browser main menu options

From the main menu, you can access all of the basic remote management capabilities of the remote management processor.

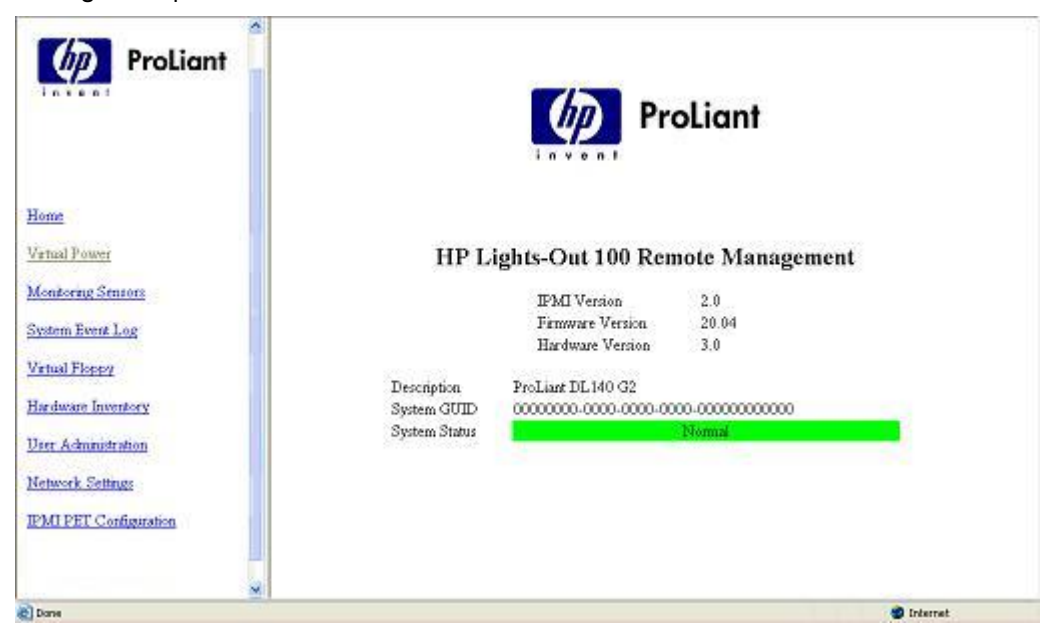

<span id="page-18-2"></span>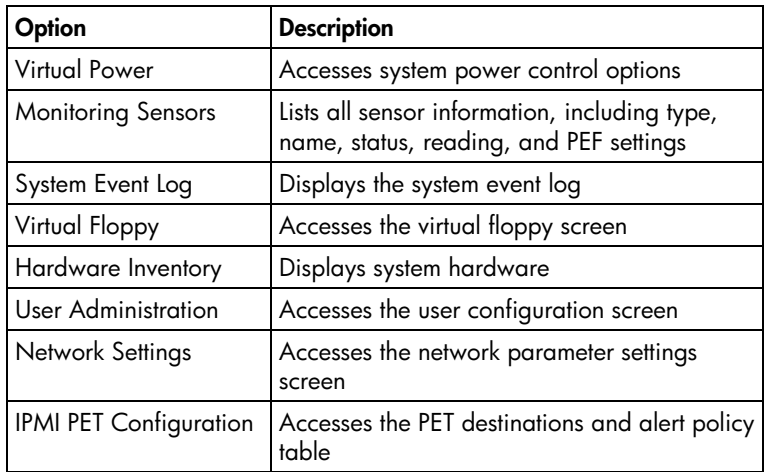

# <span id="page-18-0"></span>Using the remote console

You can access the remote console through either the BIOS console text redirection functionality or a Microsoft® Windows® Server 2003 text-based console.

#### <span id="page-18-1"></span>BIOS console text redirection through telnet

BIOS console text redirection functionality enables you to view the entire boot process remotely and make changes in the BIOS Setup Utility from a remote computer. This tool is valuable in troubleshooting and managing servers remotely.

To configure the BIOS Setup Utility on the target ProLiant DL140 G2 or ProLiant DL145 G2 system:

- **1.** Press the **F10** key during POST to enter the BIOS Setup Utility.
- **2.** Press the right arrow (→) key to navigate to the Advanced menu.
- **3.** Press the down arrow (↓) key to scroll down to the Console Redirection, and press the **Enter** key to enter the sub-menu.
- **4.** Select Enable.
- **5.** Press the **Esc** key to return to the previous screen, or press the **F10** key to save the changes and exit Setup.
- **6.** Follow the instructions in the "Additional network settings (on page [27\)"](#page-26-1) section to set or obtain a valid IP address.
- **7.** Press the **F10** key to save the changes and exit Setup.
- **8.** Now that console redirection has been configured, you can view the boot process remotely by establishing a telnet session to the IP address of the remote management processor from a client PC. Consult your operating system documentation for further details on establishing telnet sessions.

**NOTE:** If you encounter problems logging in to the remote console, be aware that some telnet programs might require you to enable their send line feed at end of line option. If the remote console does not respond to the Enter key, try setting this option in your telnet program.

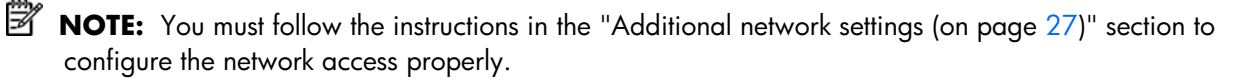

#### <span id="page-19-3"></span><span id="page-19-0"></span>Microsoft Windows EMS management

Microsoft® Windows® Server 2003 provides text-based console access. You can connect a laptop to the remote management processor to perform basic management tasks on the ProLiant DL140 G2 or ProLiant DL145 G2 target system. The Windows® EMS Console, if enabled, displays the processes that are running and enables administrators to halt processes. This capability is important in cases in which video, device drivers, or other operating system features have prevented normal operation and normal corrective actions.

To enable Windows® EMS management on the target ProLiant DL140 G2 or ProLiant DL145 G2 system:

- **1.** Press the **F10** key during POST to enter BIOS Setup Utility.
- **2.** Press the right arrow  $(\rightarrow)$  key to navigate to the Advanced menu.
- **3.** Press the down arrow (↓) key to scroll down to the EMS Console option, and press the **Enter** key to enter the submenu.
- **4.** Select Enable.
- **5.** Press the **Esc** key to return to the previous screen, or press the **F10** key to save the changes and exit Setup.

You can now view the Windows® EMS management console remotely by establishing a telnet session to the IP address of the target server from a client PC. Consult your operating system documentation for further details on establishing telnet sessions.

**NOTE:** If you encounter problems logging in to the remote console, be aware that some telnet programs might require you to enable their send line feed at end of line option. If the remote console does not respond to the Enter key, try setting this option in your telnet program.

**NOTE:** You must follow the instructions in the "Additional network settings (on page [27\)](#page-26-1)" section to configure the network access properly.

# <span id="page-19-1"></span>Controlling server power remotely

Using a Web browser or the CLP, you can remotely operate the power button of a host server. Virtual power support enables you to power on, power off, and power cycle the host server. This virtual power support operates independently of the state of the operating system.

#### <span id="page-19-2"></span>Controlling server power from a Web browser

- **1.** Click **Virtual Power** on the main menu navigation bar.
- **2.** Select the **Power Control Option,** and click **Apply** to initiate the Chassis Action.

<span id="page-20-2"></span>**3.** To light the Chassis Identify LED, select the **Chassis Locater LED** on interval and click **Identify.** 

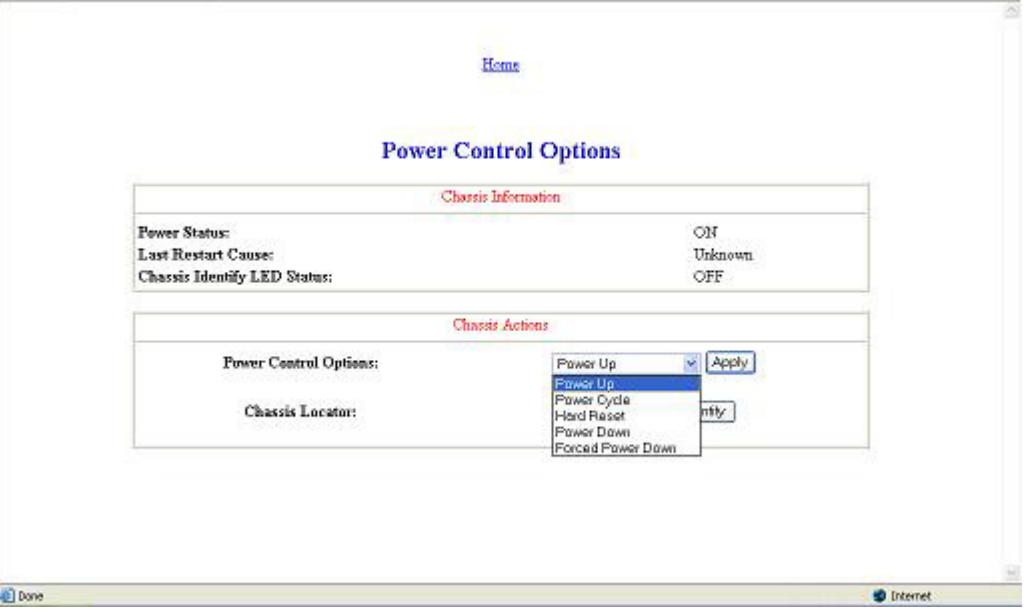

#### <span id="page-20-0"></span>Controlling server power through the CLP

- **1.** Log into the remote management processor CLP as described in the "Logging in to the remote management processor (on page  $17$ )" section.
- **2.** Change to the system1 target by entering cd system1.
- **3.** To power on the server, enter start /system1. For example: /./system1/> start /system1 System1 started.
- **4.** To power off the server, enter stop /system1. For example: /./system1/> stop /system1 System1 stopped.

The -force option may also be used for the stop command. This option forces the implementation to stop the target, ignoring any policy that might cause the implementation to normally not execute the command. In remote management processor implementation, this is equivalent to a hard power down.

**5.** To reset the server, enter reset /system1. For example: /./system1/> reset /system1 System1 reset.

### <span id="page-20-1"></span>Monitoring sensors

The Monitor Sensors page enables remote monitoring of the current status of major sensors of a target ProLiant DL140 G2 or ProLiant DL145 G2 server. The data for this feature can be viewed from the Monitoring Sensors Page through a web browser, or viewed through the BIOS Setup.

#### <span id="page-21-5"></span><span id="page-21-0"></span>Viewing sensors data from a Web browser

To access this page from a Web browser, click **Monitoring Sensors** on the main menu navigation bar. This page displays a snapshot of the sensor data. To update the display, click the **Refresh** button on the Web browser.

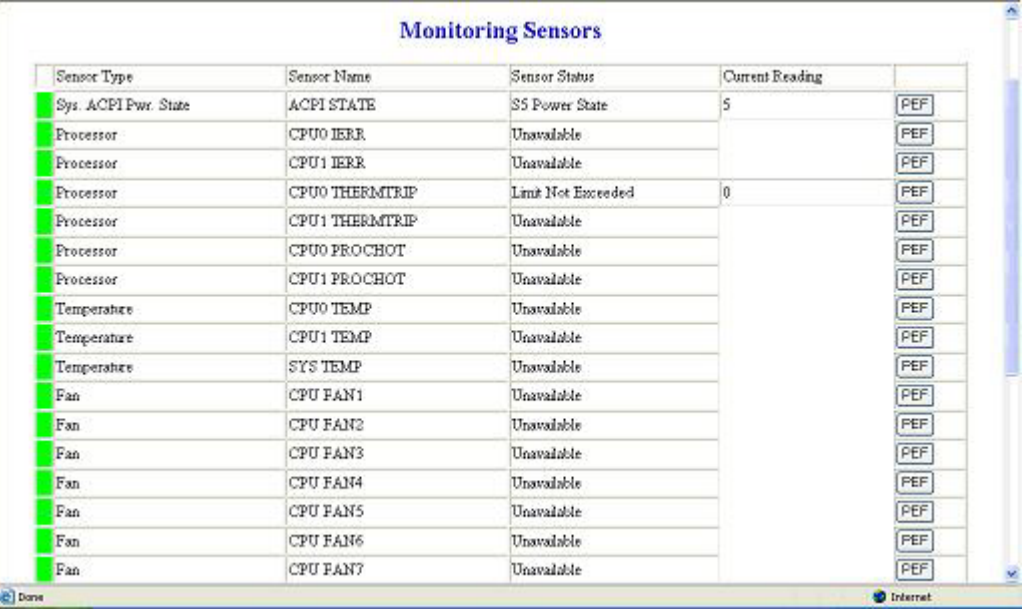

#### <span id="page-21-1"></span>Viewing sensors data from the BIOS setup

- **1.** On the target server, press the F10 key during POST to enter BIOS setup.
- **2.** In the BIOS Setup Utility, press the right arrow (→) key to navigate to the **Advanced** menu.
- **3.** Press the down arrow (↓) key to scroll to **IPMI**. Press the **Enter** key.
- **4.** Press the down arrow (↓) key to scroll to **Realtime Sensor Data**. Press the **Enter** key.
- **5.** The Loading data. Please wait... message appears. After this message disappears, the Temperature and Voltage sensor data appears. This data is real-time data and is updated on a periodic basis.

## <span id="page-21-2"></span>Using the system event log

The system event log lists a short description of each system event. Events that are recorded include abnormal temperature, fan and voltage events, system resets, and system power loss.

#### <span id="page-21-3"></span>Accessing the system event log from a Web browser

Click **System Event Log** on the main menu navigation bar to access the System Event Log from a web browser.

#### <span id="page-21-4"></span>Accessing the system event log from the CLP

- **1.** Log in to the CLP as described in the "Logging in to the remote management processor (on page [17\)](#page-16-0)" section.
- **2.** Enter cd /system1/log1.
- **3.** Enter show to display the total number of system event records.

```
4. Enter show record<n> to display the details of a specific record. For example:
    /system1/log1/record1 
    Targets 
    Properties 
       number=1 
       date=12/20/2004 
       time=15:22:05 
       sensordescription= Backplane +12V 
       eventdescription= Upper Critical-going high 
       eventdirection=Assertion 
    Verbs 
       cd 
       version 
       exit
       show 
       reset 
       oemhp 
       help
```
#### <span id="page-22-0"></span>Accessing the system event log from the BIOS setup

- **1.** On the target server, press the **F10** key during POST to enter BIOS setup.
- **2.** In the BIOS setup utility, press the right arrow  $(\rightarrow)$  key to navigate to the **Advanced** menu.
- **3.** Press the down arrow (↓) key to scroll to the **IPMI** submenu. Press the **Enter** key.
- **4.** Press the down arrow (↓) key to scroll to the **System Event Log** submenu. Press the **Enter** key.
- **5.** Press the down arrow (↓) key to scroll to the following available setup items. The available options include:
	- Clear System Event Log
	- View System Event Log
- **6.** Press the **Enter** key to view the options.
- **7.** Press the **Esc** key to return to the previous screen, or press the **F10** key to save the changes and exit Setup.

# <span id="page-22-1"></span>Using the virtual floppy feature

With the virtual floppy feature, you can boot the ProLiant DL140 G2 or ProLiant DL145 G2 server with a boot image residing on a remote server. To boot from a virtual floppy from a remote system:

- **1.** Configure the TFTP server ("[Configuring the TFTP server"](#page-23-0) on page [24\).](#page-23-0)
- 2. Configuring the virtual floppy on the ProLiant DL140 G2 or ProLiant DL145 G2 server using one of the following methods from:
	- BIOS Setup ("[Configuring the virtual floppy from the BIOS setup"](#page-23-1) on page 24)
	- A Web browser
	- The CLP ("[Configuring virtual floppy from the CLP"](#page-24-0) on page 25)
- **3.** Reboot the ProLiant DL140 G2 or ProLiant DL145 G2 server ("[Rebooting the server"](#page-24-1) on page [25\).](#page-24-1)

#### <span id="page-23-3"></span><span id="page-23-0"></span>Configuring the TFTP server

With the virtual floppy features, you can boot the ProLiant DL140 G2 or ProLiant DL145 G2 server with a boot image residing on a remote server. To boot from a virtual floppy from a remote system:

- **1.** Install a TFTP server on a remote system, and ensure that it is running. (TFTP servers are typically included with Linux and are available for other operating systems as well. Consult your TFTP server documentation for further details.)
- **2.** Create the remote boot image of the boot floppy using the HP Floppy Image Utility (flimage.exe). The Flimage.exe utility application is used to create a binary image of a 1.44-MB floppy disk. The floppy image is stored as 80 sequentially numbered binary files starting with 0. Each file represents the contents of the corresponding cylinder from the floppy disk. You can find flimage.exe on the HP website [\(http://www.hp.com/support\)](http://www.hp.com/support).
- **3.** Place the boot image in a subfolder (for this example, rboot is the folder containing the boot image) under the folder where the TFTP server executable program is residing. For example, if the TFTP server program TFTP.exe is in C:\tftp, then place the boot image in the folder c:\tftp\rboot.
- **4.** Launch the executable file TFTP.exe and run TFTP.

#### <span id="page-23-1"></span>Configuring the virtual floppy from the BIOS setup

- **1.** On the target server, press the **F10** key during POST to enter BIOS setup.
- **2.** In the BIOS Setup Utility, press the right arrow (→) key to navigate to the Advanced menu.
- **3.** Press the down arrow (↓) key to scroll to IPMI. Press the **Enter** key.
- **4.** Press the down arrow (↓) key to scroll to VSI configuration. Press the **Enter** key.
- **5.** Select **Virtual Floppy**, and press the **Enter** key.
- **6.** Select **Enabled**.
- **7.** Press the down arrow (↓) key to scroll to TFTP Server IP Address, and enter the IP address of the TFTP server that you configured in the "Configuring the TFTP server (on page [24\)"](#page-23-0) section of this guide.
- **8.** Press the down arrow (↓) key to scroll to Floppy Timeout to change the default value.
- **9.** Press the down arrow (↓) key to scroll to Image Directory Name. Press the **Enter** key.
- **10.** In the Enter new Address Path box, enter the path to the folder containing the floppy boot image. This path is relative to where the TFTP server program, TFTP.exe, resides. For example, if TFTP.exe is in C:\tftp and the floppy boot image in C:\tftp\rboot, then the path would be rboot.
- **11.** Press the **F10** key to save the changes and exit Setup.

#### <span id="page-23-2"></span>Configuring virtual floppy from a Web browser

- **1.** Log in to the remote management processor as described previously in the "Logging in to the remote management processor (on page [17\)"](#page-16-0) section.
- **2.** Click the **Virtual Floppy** link from the main menu navigation bar.
- **3.** Enter the IP address of the TFTP server that you configured in the previous section.
- **4.** Enter the path to the folder containing the floppy boot image. This path is relative to where the TFTP server program TFTP.exe resides. For example, if the TFTP server program TFTP.exe is in C:\tftp and the floppy boot image is in the folder  $c:\t{ftp}\robot$ , then the path would be  $rboot$ .

<span id="page-24-2"></span>**5.** Click the **Apply** button.

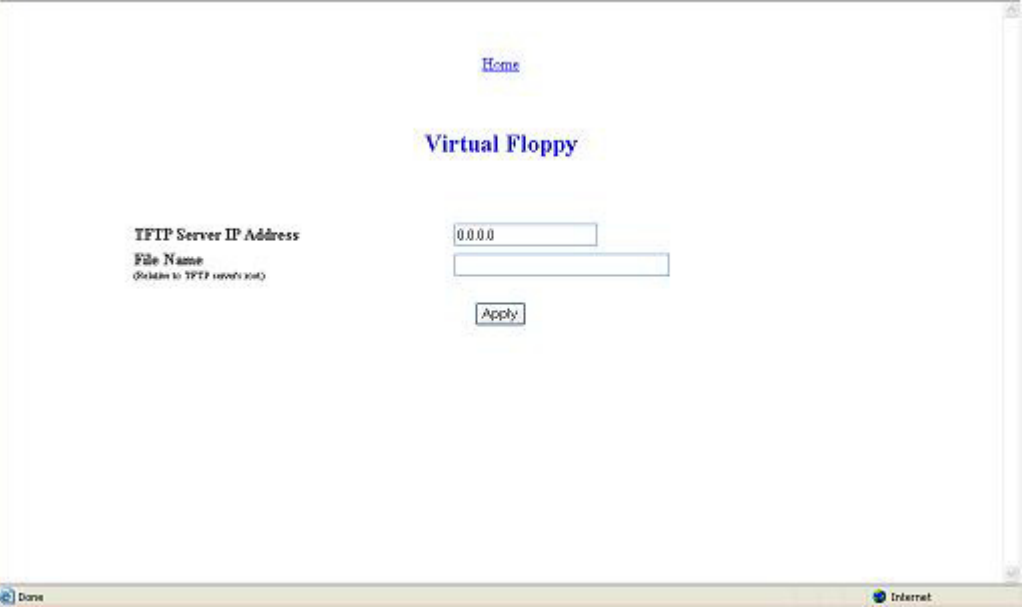

#### <span id="page-24-0"></span>Configuring virtual floppy from the CLP

- **1.** Open a CLP window on the remote system, and enter cd map1/nic1 at the command prompt.
- **2.** Configure the TFTP server path by entering the following: set oemhp vsi tftpserver=<path> where <path> is the remote TFTP server IP address. For example: set oemhp vsi tftpserver=10.12.52.142
- **3.** Configure the VSI path by entering the following: set oemhp vsi path=<path>, where <path> the path to the folder containing the floppy boot image. This path is relative to where the TFTP server program TFTP.exe resides. For example, if the TFTP server program TFTP.exe is in C:\tftp and the floppy boot image in the folder c:\tftp\rboot, then the path would be rboot. For example: set oemhp vsi path=rboot
- **4.** Configure the remote file permission by entering the following: set oemhp vsi permission=<permission>, where <permission> is the file permission default RW (Read Write.) For example: set oemhp vsi permission=rw

#### <span id="page-24-1"></span>Rebooting the server

After the TFTP server and the virtual floppy are properly configured, the ProLiant DL140 G2 or ProLiant DL145 G2 server can be rebooted using the remote floppy boot image that resides on the TFTP server. The methods for rebooting the ProLiant DL140 G2 or ProLiant DL145 G2 servers are described in the "Controlling server power remotely (on page [20\)](#page-19-1)" section of this guide. The server continues to reboot to the virtual floppy until the virtual floppy is disabled on the ProLiant DL140 G2 or ProLiant DL145 G2 server using the following procedure:

- **1.** Ensure the target server is configured for network access. Follow the instructions in the "Additional network settings (on page [27](#page-26-1))" section of this guide.
- **2.** On the target server, press the **F10** key during POST to enter BIOS setup, and navigate to I/O Device Configuration in the Advanced window. Press the **Enter** key.
- **3.** Press the right arrow  $(\rightarrow)$  key to navigate to the Advanced menu.
- **4.** Press the down arrow (↓) key to scroll to IPMI. Press the **Enter** key.
- **5.** Press the down arrow (↓) key to scroll to VSI configuration. Press the **Enter** key.
- <span id="page-25-3"></span>**6.** Select **Virtual Floppy**, and press the **Enter** key.
- **7.** Select **Disabled**.
- **8.** Press the **F10** key to save the changes and exit Setup.

## <span id="page-25-0"></span>Hardware Inventory page

The Hardware Inventory page enables you to remotely identify the presence of processors on a target ProLiant DL140 G2 or ProLiant DL145 G2 server.

To access this page from a web browser, click **Hardware Inventory** on the main menu navigation bar.

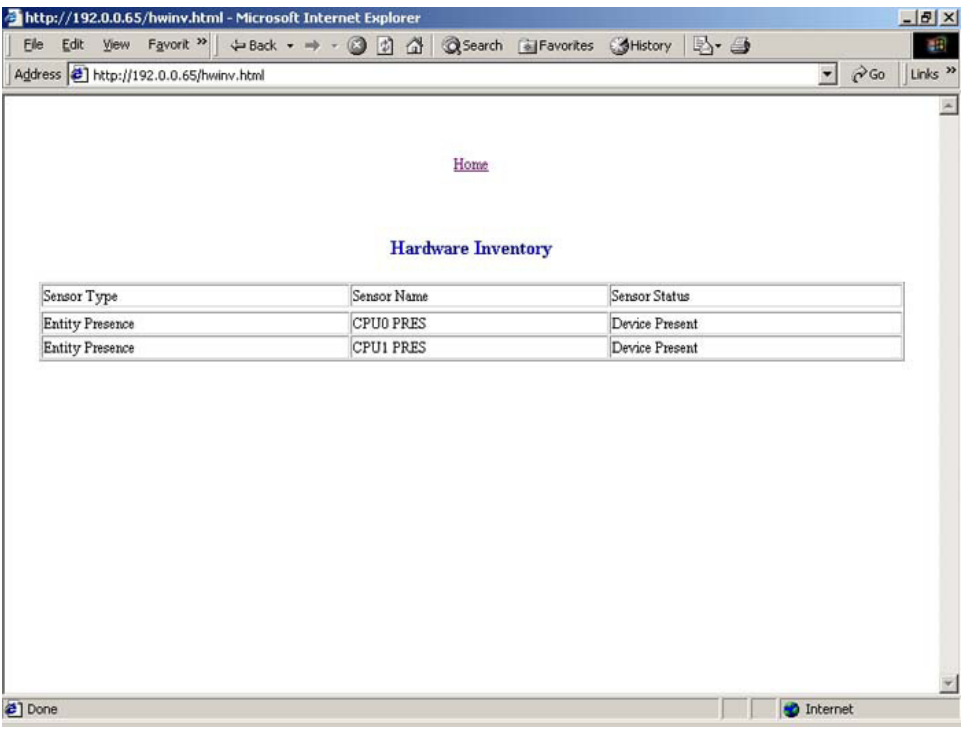

### <span id="page-25-1"></span>User administration

The user password is stored in nonvolatile memory and can be changed through a Web browser (["Changing the password through a Web browser"](#page-25-2) on page [26\)](#page-25-2) or the CLP (["Changing the password](#page-26-0)  [through the CLP"](#page-26-0) on page [27\)](#page-26-0).

#### <span id="page-25-2"></span>Changing the password through a Web browser

- **1.** Click **Administration** on the main menu navigation bar.
- **2.** Enter the password in the **Password** and **Confirm Password** fields.
- **3.** Select the **User Privilege** level from the dropdown menu.
- **4.** Change the user name if needed.

<span id="page-26-2"></span>**5.** Click the **Set** button to save the changes.

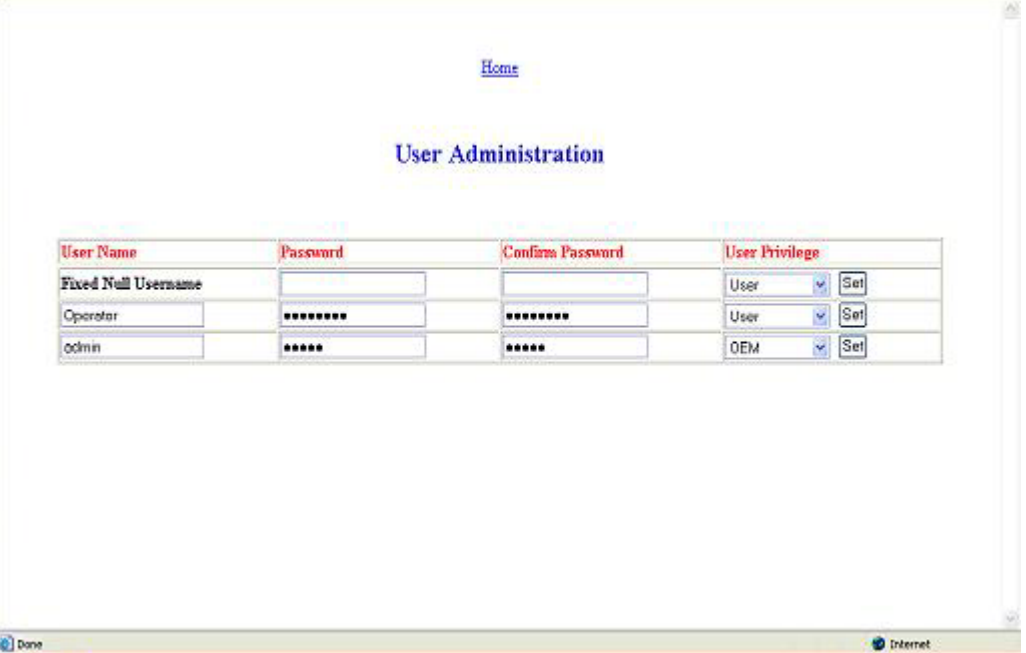

#### <span id="page-26-0"></span>Changing the password through the CLP

Passwords are case-sensitive and can contain up to 16 characters. To change the user password through the CLP:

- **1.** Log in to the CLP as described in the "Logging in to the remote management processor (on page [17\)](#page-16-0)" section.
- **2.** At the command prompt, enter cd map1/accounts.
- **3.** Select a user by entering cd user1 or cd user2.
- **4.** Enter a new user name by entering set username=<new username>. For example: /./map1/accounts/user1/> set username=testuser1
- **5.** Enter the new password by entering set password=<new password>. For example: /./map1/accounts/user1/> set password=testpswd1
- **6.** Enter the new password when prompted.
- **7.** Enter a new group by entering set group=<new group name>. Valid group settings are user, operator, and oemhp. For example: /./map1/accounts/user1/> set group=user

# <span id="page-26-1"></span>Additional network settings

#### You can configure additional network settings using a Web browser or the CLP.

#### <span id="page-27-3"></span><span id="page-27-0"></span>Configuring network settings using a Web browser

Click **Network Settings** on the main menu, and input new settings on the Network Settings screen.

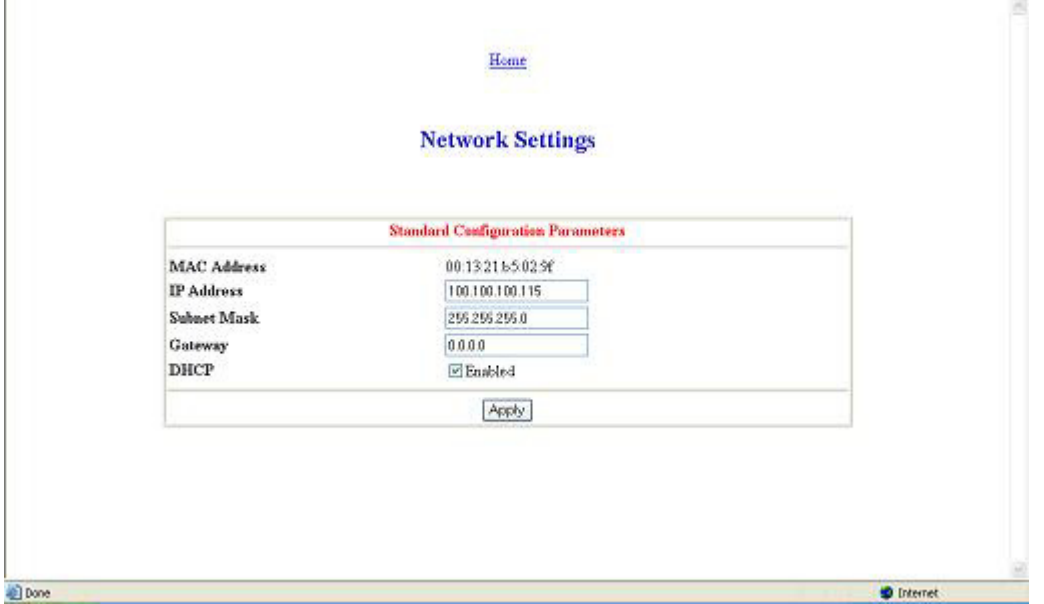

#### <span id="page-27-1"></span>Configuring network settings using the CLP

- **1.** Log in to the remote management processor CLP as described in the "Logging in to the remote management processor (on page  $17$ )" section.
- **2.** At the command prompt, enter cd map1/nic1.
- **3.** Configure the network settings by entering the following: set <network property>=<new setting>. Configurable valid network properties are:
	- networkaddress—Specifies the IP address for the NIC. This is the dynamic setting.
	- oemhp\_nonvol\_networkaddress-Specifies the IP address stored in non-volatile memory.
	- oemhp mask-Specifies the subnet mask for NIC. This is the dynamic setting.
	- oemhp nonvol mask—Specifies the subnet mask stored in non-volatile memory.
	- oemhp\_gateway—Specifies the gateway IP address for the NIC. This is a dynamic setting.
	- oemhp\_nonvol\_gateway—Specifies the gateway IP address stored in non-volatile memory.
	- oemhp\_dhcp\_enable—Specifies whether DHCP is enabled for the NIC. Boolean values are accepted
	- oemhp\_nonvol\_dhcp\_enable—Specifies whether DHCP is enabled for the NIC and address stored in non-volatile memory.

# <span id="page-27-2"></span>IPMI Platform Event Filtering configuration pages

Each of the PEF pages enables the configuration of the remote management processor to take selected actions on event messages that it receives or has internally generated. The actions include operations such as system power-off, system reset, and triggering the generation of an alert.

To configure a PEF for a particular sensor, click the **PEF** button on the far right of that sensor on the Monitoring Sensors page, which opens the IPMI PEF Configuration page for that sensor.

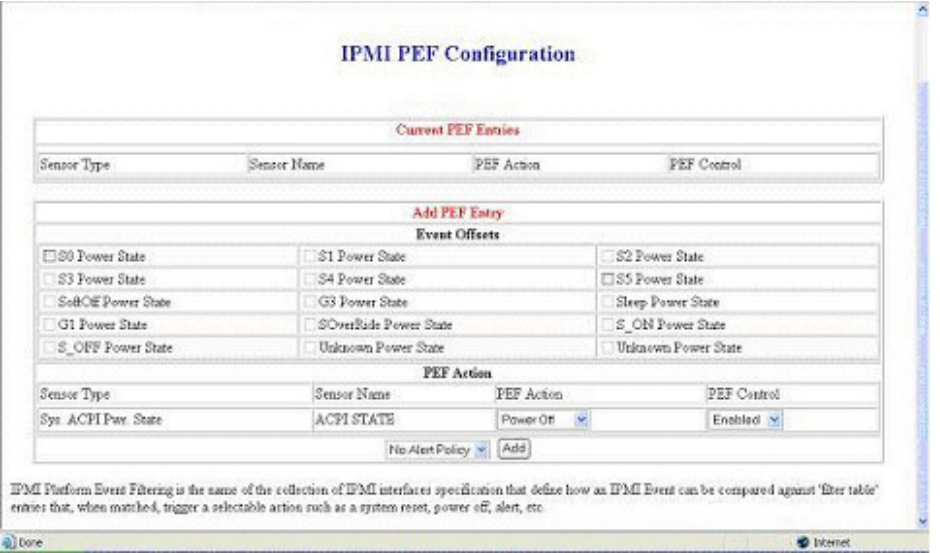

The PEF Configuration page has two sections for the sensors:

- Current PEF Entries
- Add PEF Entry

The Current PEF Entries section includes:

- Sensor Type
- Sensor Name
- PEF Action
- PEF Control

Initially, there are no entries in the Current PEF Entries section because no PEFs have been defined. When PEF entries are defined, the PEF Control field is active and allows individual entries to be enabled, disabled, and deleted.

The Add PEF Entry section contains two main subsections:

- **Event Offsets** are trip points (movements across thresholds) that define what type of sensor event triggers an action. The information in this section varies from sensor to sensor. Not all checkboxes are available for all sensors. You can select any of the available checkboxes.
- **PEF Action** has the same information for all sensors:
	- **Sensor Type** (in this case, it is "Fan").
	- **Sensor Name** (in this case, it is "CPU0 FAN").
	- **PEF Action**. This dropdown menu enables you to select from Power Off (selected for this example), Power Cycle, Hard Reset, and Send Alert (requires a systems management console supporting IPMI 1.5).
	- **PEF Control**. This setting allows you to enable or disable each sensor.
	- **Alert Policy**. This dropdown menu, by default, shows No Alert Policy if alerts are not defined on the PET Configuration page (as in this example). If alerts are defined in the PET Configuration page, then you can select from your defined alert policies for this particular sensor and PEF.
	- **Add**. This button adds the new entry to the PEF Current Entry table at the top of the page.

# <span id="page-29-1"></span><span id="page-29-0"></span>IPMI Platform Event Trap Configuration page

The IPMI PET Configuration page enables an alarm or specified condition originating on the ProLiant DL140 G2 or ProLiant DL145 G2 server to alert a systems management console that supports IPMI 1.5.

To access this page from a Web browser, click **IPMI PET Configuration** on the main menu navigation bar.

The PET Destinations section indicates to the remote management processor where to send the PET if it is configured to send the trap to a remote system. This section has up to four entries specifying IP and MAC addresses. The address to use is selected in the Alert Policy Table (shown in the figure).

The Alert Policy Table section has three fields:

- **Policy Enable**—This field enables you to selectively enable and disable trap forwarding.
- **Policy Number**—This field enables you to choose a policy that will be used in PEF configuration.
- **Destination Selector**—This field specifies where to send the PET trap from the destinations defined in the PET Destination section.

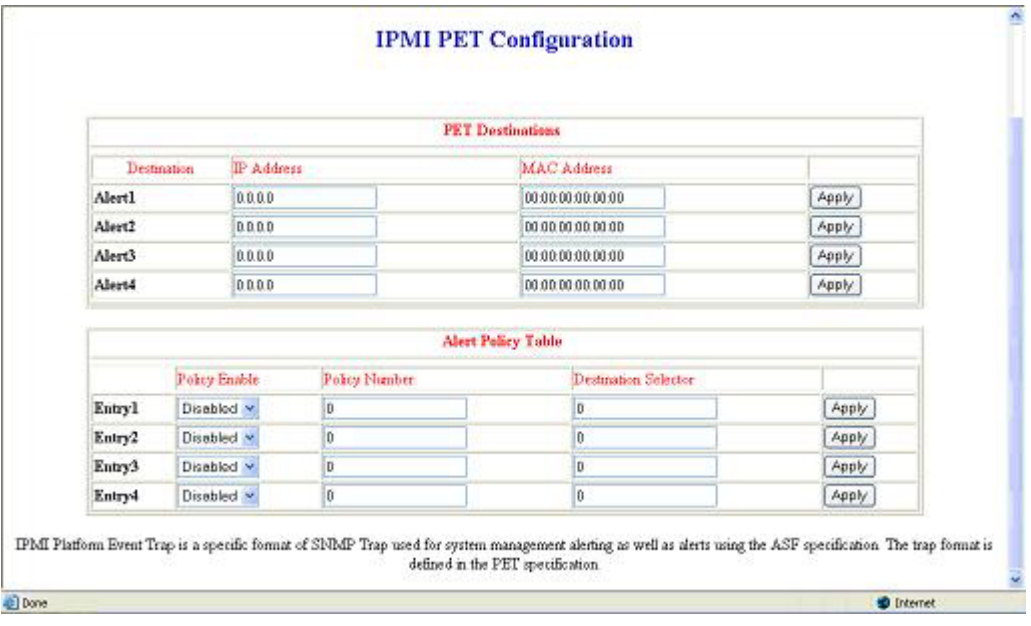

# <span id="page-30-1"></span><span id="page-30-0"></span>Acronyms and abbreviations

#### BIOS

Basic Input/Output System

BMC base management controller

**CLI** Command Line Interface

CLP command line protocol

**DHCP** Dynamic Host Configuration Protocol

**DSA** Digital Signature Algorithm

EMS Emergency Management Services

**HTTP** hypertext transfer protocol

IP Internet Protocol

IPMI Intelligent Platform Management Interface

MAC medium access control

network interface controller

NIC

#### <span id="page-31-0"></span>PEF

Platform Event Filtering

PEM

Privacy Enhanced Mail

#### **PET**

Platform Event Trap

**POST** 

Power-On Self Test

#### SMASH

System Management Architecture for Server Hardware

#### SSH

Secure Shell

SSL

Secure Sockets Layer

### TCP/IP

Transmission Control Protocol/Internet Protocol

#### TFTP

Trivial File Transfer Protocol

#### URL

uniform resource locator

#### VSI

virtual storage interface

# <span id="page-32-0"></span>Index

#### **B**

base management controller (BMC) [6](#page-5-2)  Basic Input/Output System (BIOS) [7](#page-6-3)  BIOS (Basic Input/Output System) [7](#page-6-3)  BMC (base management controller) 6 booting the server [23](#page-22-2)  browser, main menu [18](#page-17-2)  browsers [20](#page-19-3) 

#### **C**

CLI (Command Line Interface) [17,](#page-16-3) [19](#page-18-2)  CLP (Command Line Protocol) [25](#page-24-2)  CLP (Command Line Protocol), commands [21](#page-20-2)  CLP overview [13](#page-12-2)  CLP, commands [14,](#page-13-2) [16](#page-15-2)  CLP, using [14,](#page-13-2) [21](#page-20-2)  Command Line Interface (CLI) [17,](#page-16-3) [19](#page-18-2)  command line options [14,](#page-13-2) [16](#page-15-2)  Command Line Protocol (CLP) [25](#page-24-2)  configuration procedures [6](#page-5-2)  configuration, network [6,](#page-5-2) [28](#page-27-3)  configuring the LOM processor [10](#page-9-4) 

#### **D**

DHCP (Dynamic Host Configuration Protocol) [31](#page-30-1)  Digital Signature Algorithm (DSA) [11,](#page-10-2) [13](#page-12-2)  DSA (Digital Signature Algorithm) [11,](#page-10-2) [13](#page-12-2)  Dynamic Host Configuration Protocol (DHCP) [31](#page-30-1) 

#### **E**

Emergency Management Services (EMS) [20](#page-19-3)  EMS (Emergency Management Services) [20](#page-19-3)  enabling TFTP [24](#page-23-3)  event log [22](#page-21-5)  event log entries [22](#page-21-5) 

#### **F**

features [5,](#page-4-3) [10](#page-9-4)  features, IPMI 2.0 [16](#page-15-2)  features, SSH [12](#page-11-3) 

#### **H**

hardware inventory [26](#page-25-3)  HTTP (hypertext transfer protocol) [6,](#page-5-2) [10](#page-9-4)  hypertext transfer protocol (HTTP) [6,](#page-5-2) 10

#### **I**

import SSL key and certificate [10](#page-9-4)  Intelligent Platform Management Interface (IPMI) [6,](#page-5-2) [16,](#page-15-2) [28,](#page-27-3) [30](#page-29-1)  Internet Protocol (IP) [5,](#page-4-3) [6,](#page-5-2) 9 IP (Internet Protocol) [5,](#page-4-3) [6,](#page-5-2) [9](#page-8-1)  IPMI (Intelligent Platform Management Interface) [6,](#page-5-2) [16,](#page-15-2) [28,](#page-27-3) [30](#page-29-1)  IPMI support [16](#page-15-2) 

#### **L**

logging in [17,](#page-16-3) [18](#page-17-2)  logging in, through a browser [17](#page-16-3)  logging in, through the CLP 18

#### **M**

MAC (medium access control) [11](#page-10-2)  Main menu functions [18](#page-17-2)  medium access control (MAC) [11](#page-10-2)  monitoring sensors [21](#page-20-2) 

#### **N**

network access [6](#page-5-2)  network access, configuring [6](#page-5-2)  network interface controller (NIC) [31](#page-30-1)  network settings [6,](#page-5-2) [27,](#page-26-2) 28 network settings, additional [27](#page-26-2)  NIC (network interface controller) [31](#page-30-1) 

#### **O**

operational overview [5](#page-4-3)  options, SSL [11](#page-10-2)  overview, CLP [13](#page-12-2)  overview, product [5](#page-4-3)  overview, SSH [12](#page-11-3) 

#### **P**

password, changing through a browser [26](#page-25-3)  password, changing through the CLP [27](#page-26-2)  passwords [26](#page-25-3)  PEF (Platform Event Filtering) [18,](#page-17-2) [28,](#page-27-3) 30 PEM (Privacy Enhanced Mail) [10,](#page-9-4) [12](#page-11-3)  Platform Event Filtering (PEF) [18,](#page-17-2) [28,](#page-27-3) [30](#page-29-1)  POST (Power-On Self Test) [6](#page-5-2)  power cycle server [20](#page-19-3)  powering on/off [20,](#page-19-3) [21](#page-20-2)  Power-On Self Test (POST) [6](#page-5-2)  Privacy Enhanced Mail (PEM) [10,](#page-9-4) [12](#page-11-3)  processors [26](#page-25-3) 

#### **R**

reboot, server [25](#page-24-2)  remote console [5,](#page-4-3) [19](#page-18-2)  remote management processor, logging in [17](#page-16-3)  remote management processor, logging in through CLP [17,](#page-16-3) [18](#page-17-2)  remote server power, controlling [20](#page-19-3)  remote server power, controlling using a browser [21](#page-20-2)  remote server power, controlling using the CLP [21](#page-20-2)  requirements, SSH [13](#page-12-2) 

#### **S**

Secure Shell (SSL) 12 sensor data, viewing [21,](#page-20-2) [22](#page-21-5)  serial port 7 serial port, BIOS console configuration [8](#page-7-4)  serial port, enabling [7](#page-6-3)  server management 5 SMASH (System Management Architecture for Server Hardware) [13](#page-12-2)  SSH (Secure Shell) [12](#page-11-3)  SSH, features [12](#page-11-3)  SSL, importing key and certificate [10](#page-9-4)  SSL, overview [10](#page-9-4)  SSL, supported options [11](#page-10-2)  SSL, using [11](#page-10-2)  support, IPMI 16 system event log, access through the BIOS [23](#page-22-2)  system event log, access through the CLP [22](#page-21-5)  system event log, using [22](#page-21-5)  System Management Architecture for Server Hardware (SMASH) [13](#page-12-2) 

#### **T**

TCP/IP (Transmission Control Protocol/Internet Protocol) [8,](#page-7-4) 32 TFTP (Trivial File Transfer Protocol) [24](#page-23-3)  TFTP, configuration [24](#page-23-3)  Trivial File Transfer Protocol (TFTP) [24](#page-23-3) 

#### **U**

uniform resource locator (URL) [10,](#page-9-4) [12](#page-11-3)  URL (uniform resource locator) [10,](#page-9-4) [12](#page-11-3)  user account, modifying [7,](#page-6-3) 26 user and configuration settings [7,](#page-6-3) [26](#page-25-3) 

#### **V**

virtual floppy [23](#page-22-2)  virtual floppy, configuring from BIOS setup [24](#page-23-3)  virtual power [20](#page-19-3)  virtual storage interface (VSI) [24,](#page-23-3) [25](#page-24-2)  VSI (virtual storage interface) [24,](#page-23-3) [25](#page-24-2)